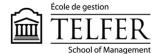

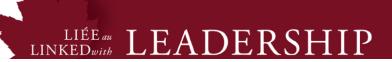

# How to Create a Calculated Column in the Grade Centre?

## Creating columns for each assignment

1) In the Control Panel, under Grade Centre, select Full Grade Centre.

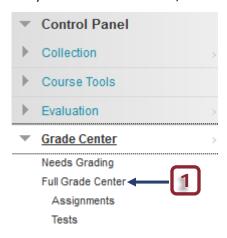

- 2) You first need to create a column for each of your course deliverables. Click on **Create Column.**
- \* Please note that if students submit an assignment on Blackboard Learn, a column is **automatically created** in the Full Grade Centre.

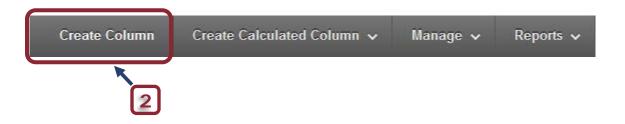

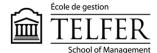

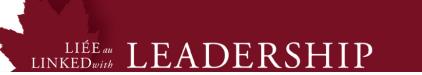

- 3) Enter a title (e.g. Case 1).
- 4) Select **Score** as primary display.
- 5) Assign possible points (e.g. 15 points).
- \*\* Indicates a required field.

  Cancel

  Submit

#### 1. Column Information

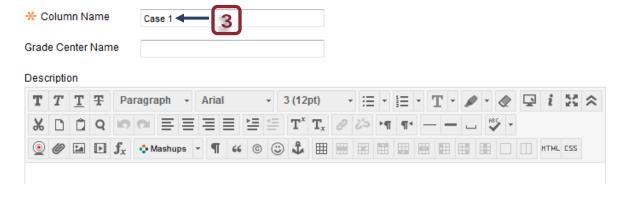

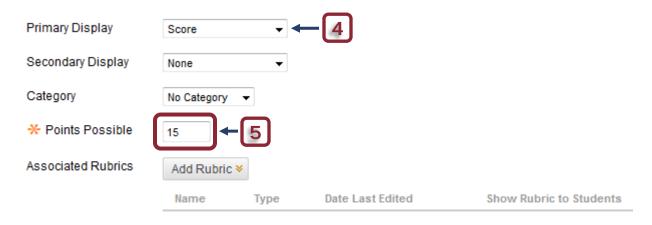

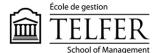

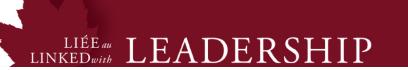

### 3. Options

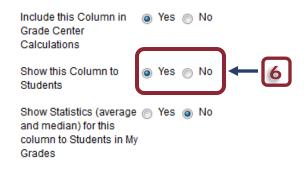

#### 4. Submit

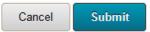

- 6) Keep the default option to show the column to students when the marks are ready to be released.
- 7) **Submit** to create a new column in the Full Grade Centre.
- 8) Proceed as for steps 2 to 7 to create a column for each deliverable and assign points (e.g., Case 1 and 2 are worth 15 points, the Mid-Term Exam is worth 60 points and the Final Exam is worth 80 points).

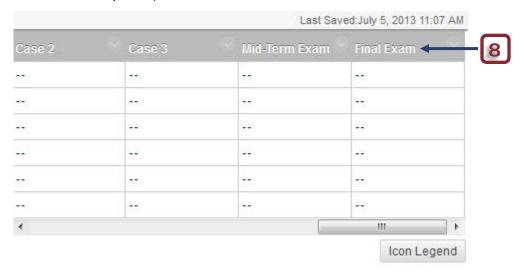

9)

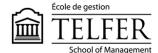

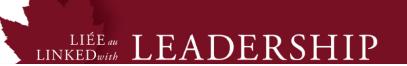

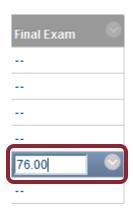

9) Select a cell by using the cursor, type in a mark (e.g. 76) and press **Enter** on your keyboard. You can also import the grades via an Excel worksheet in a CSV format.

## **Editing the Weighted Total Column**

Calculated columns are already displayed in the Full Grade Centre, the **Total Column** and the **Weighted Total Column**. The Weighted column allows you to attribute a certain percentage to a specific deliverable, based on the information given in the syllabus.

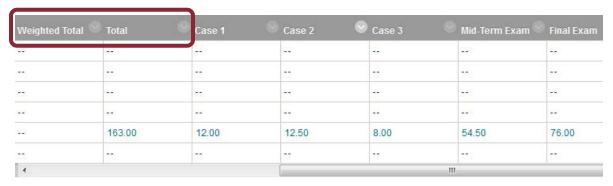

1) Once you have entered the grades for every deliverables in each column, you can edit the **Weighted Total** column information.

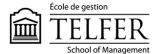

# LIÉE au LEADERSHIP

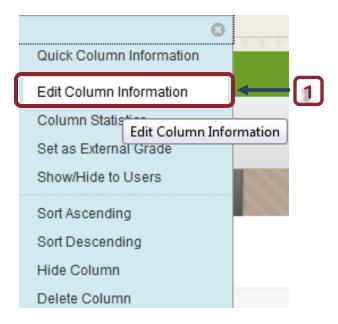

# 3. Select Columns

Include in Weighted Grade

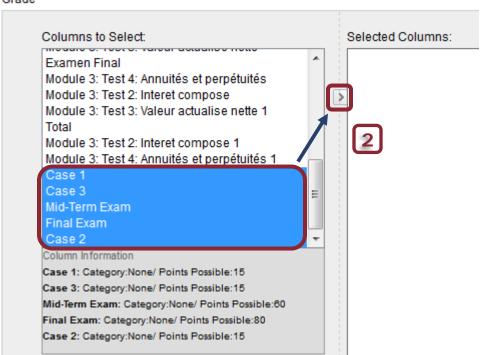

2. Select the columns of each deliverable by using the cursor and pressing and holding the **Ctrl** button of the keyboard (case 1, 2 and 3, mid-term exam and final exam). Click on the

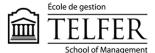

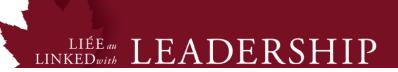

arrow to move them in the **selected columns** area.

3. Indicate the percentage for each deliverable (e.g. 10 % for each case, 30 % for the mid-term exam and 40 % for the final exam).

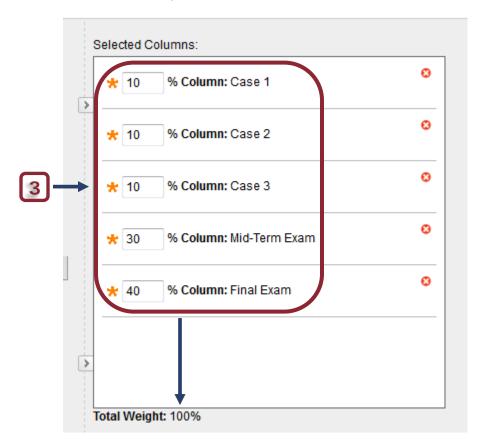

4. Keep the default option to show the column to students and **Submit**.

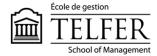

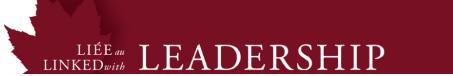

# 4. Options

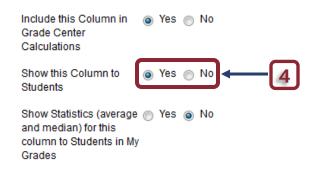

## 5. Submit

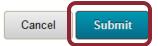

The Weighted total is executed automatically.

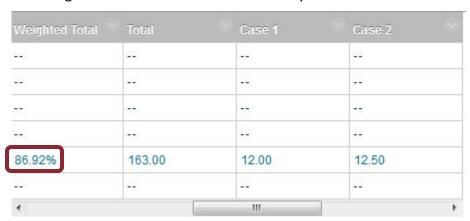

When students click on My Grades, here is what they see:

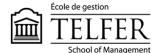

# CALCULATED GRADES

#### Total

Grade 163.00/185

Description Grading Criteria

## Weighted Total

Grade 86.92%

Description Grading Criteria

#### **Technical Assistance**

Centre for Mediated Teaching and Learning

Vanier Hall, room 1022 (613) 562-5800 (6555)

**Manuel Dias** 

Instructional Designer Desmarais Hall, room 5127 (613) 562-5800 (4765) dias@telfer.uOttawa.ca